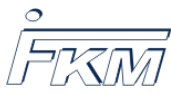

# 1 Verwendung von Nach-Abgabe-Variablen zur Anzeige der Punktzahlen jeder Lücke in Lückentextaufgaben

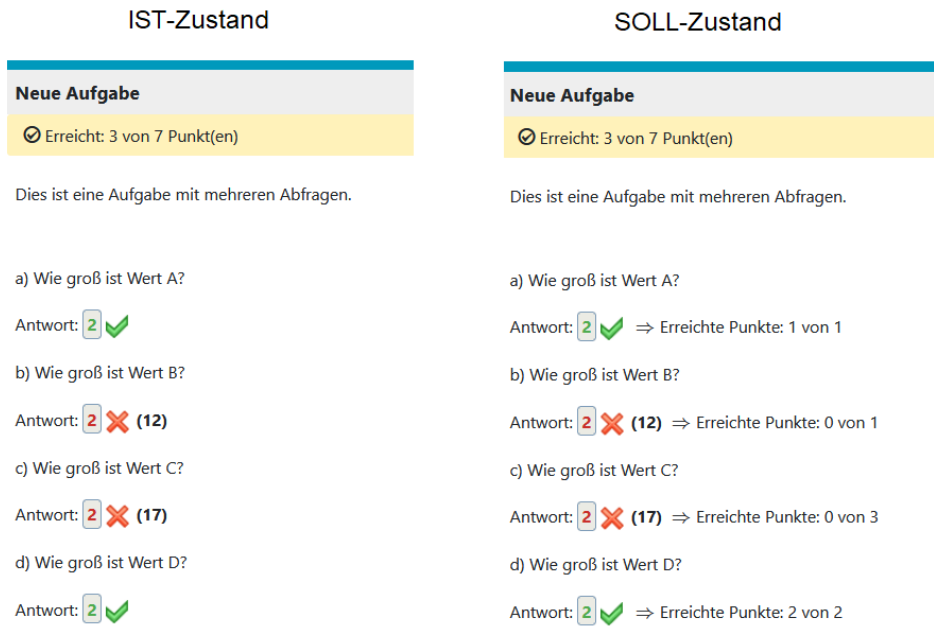

<span id="page-0-0"></span>Abbildung 1: IST-Zustand: Keine Anzeige von Punktzahlen je Lucke (links), SOLL-Zustand: ¨ Anzeige von erreichten und maximalen Punkten pro Lücke (rechts)

Für die Erstellung von Klausuraufgaben stehen verschiedene Aufgabentypen zur Verfügung. Mit dem Aufgabentyp "Lückentext "können innerhalb einer Aufgabe mehrere Antworten abge-<br>frest werden sich Bild 1. Leiderwird hei der Auswertung der singelnen Antworten in Onal Texte fragt werden, vgl. Bild [1.](#page-0-0) Leider wird bei der Auswertung der einzelnen Antworten in Opal-Tests keine Punktzahl je Antwort angezeigt, sondern nur die Gesamtpunktzahl aller Antworten. Wird jeder Frage die gleiche Punktzahl zugewiesen, z.B. jede Antwort gibt 1 Punkt, so ist dies kein Problem. Soll jedoch die gegebene Punktzahl variieren durfen, ist die fehlende Angabe sowohl ¨ während der Klausurkorrektur als auch für den Fall einer Klausureinsicht unpraktisch, vgl. Bild [1](#page-0-0) (links). Deshalb soll hier kurz beschrieben werden, wie einzelne Punktzahlen hinter den jeweiligen Lücken angezeigt werden können, um die Korrektur und die Einsicht zu erleichtern, vgl. Bild [1](#page-0-0) (rechts).

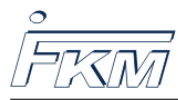

## 1.1 Definition von Variablen, die nach der Auswertung belegt werden

Zur Darstellung der erreichten Punkte je Antwort werden zusätzliche Variablen in den Aufgabentext eingefugt. Da die erreichten Punkte erst nach Abgabe der Aufgabe durch den Studie- ¨ renden berechnet werden, müssen Variablen definiert werden, die erst nach Abgabe der Aufgabe belegt werden. Dafür wird im Reiter "Variablen"die Option "Nach Abgabe verarbeitete Varia-<br>klaußesprachlangt, siehe Bild 9. Uienkännen von nachsinen den name Verisklandsfasiert veralen. beiegt werden. Dardt wird im rechter "variablen die Option "ruden Risgabe verarbeitete variablen definiert werden, die z.B. die aktuelle Punktzahl zu jeder Antwort, die erreichbare Punktzahl jeder Antwort oder auch beliebigen Text enthalten können.

#### Aufgabe bearbeiten<sup>a</sup>

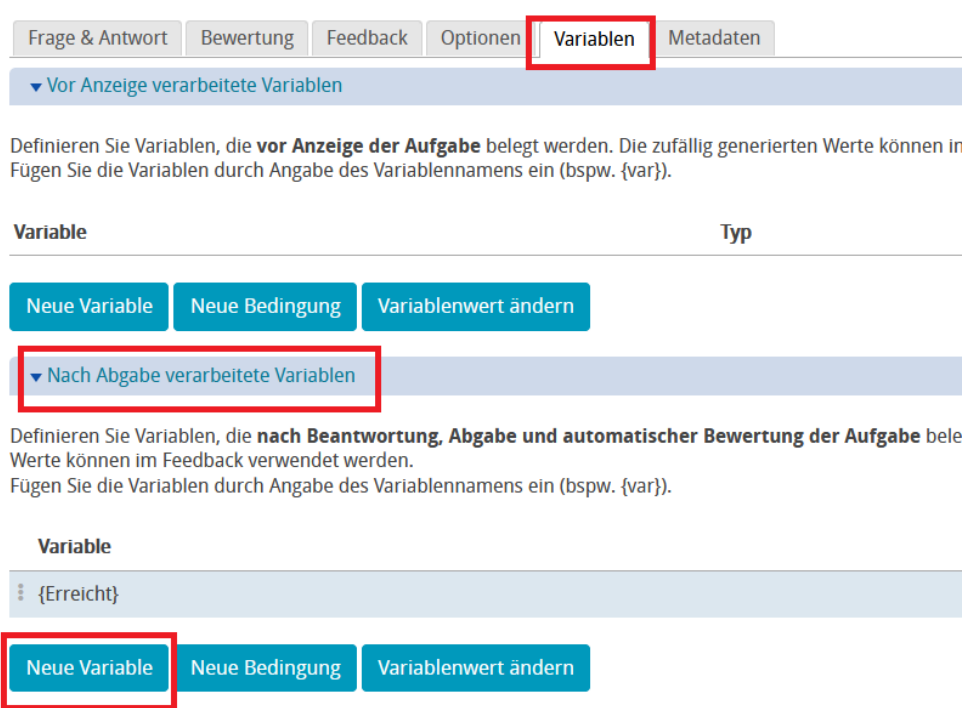

<span id="page-1-0"></span>Abbildung 2: Definition von Variablen nach Abgabe der Aufgabe

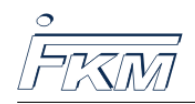

## 1.1.1 Definition der Variablen Erreicht und von

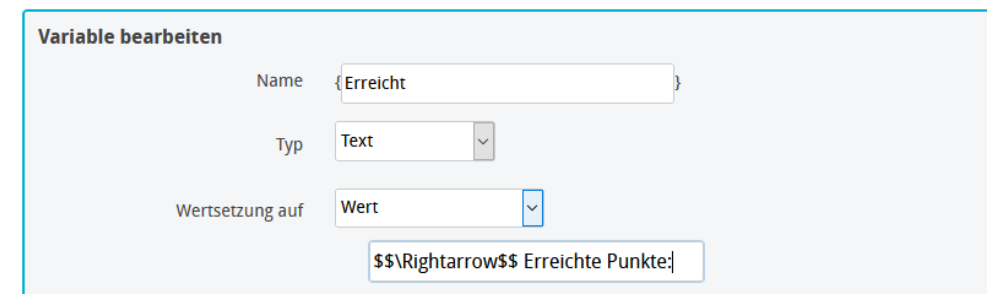

<span id="page-2-0"></span>Abbildung 3: Definition der Nach-Abgabe-Variablen Erreicht

Klicken Sie auf "Neue Variable" und geben Sie in das Namensfeld *Erreicht* ein. Wählen Sie als Variablentyp Text und als Wertsetzung Wert. Geben Sie im Feld unter Wert folgenden Text ein, vgl. Bild [3:](#page-2-0)

#### \$\$\Rightarrow\$\$ Erreichte Punkte:

Legen Sie analog dazu eine weitere Variable mit dem Namen von an. Geben Sie im Feld unter Wert als Text ein:

von

## 1.1.2 Definition der Score-Variablen

ONYX speichert die erreichten Punkte für jede Lücke bzw. Antwort in SCORE-Variablen. Für jede Lücke kann eine Nach-Abgabe-Variable definiert werden, die den Score-Wert abfragt. Legen Sie dafür eine neue Nach-Abgabe-Variable an mit dem Namen 1Score. Als Variabelntyp wählen Sie entweder Ganze Zahl oder Gleitkommazahl. Als Wertsetzung wählen Sie Berechnung (MAXIMA). Geben Sie als Befehl, vgl. Bild [4,](#page-3-0) ein:

SCORE\_GAP\_1

oder alternativ

{SCORE\_GAP\_1}

Die Nach-Abgabe-Variable wird nun nach Abgabe der Aufgabe mit dem Score belegt, den der Studierende in der Lücke mit der ID GAP<sub>-1</sub> erreicht hat.

Wichtig: Die Bezeichnung der Lücke und die Lücken-ID können voneinander abweichen, richten Sie sich deshalb immer nach der zugewiesenen ID. Diese findet man bei der Bearbeitung der Lücke rechts unten, siehe Bild [5.](#page-3-1) Lückenname und ID können voneinander abweichen, wenn Sie z.B. nachträglich eine Lücke gelöscht oder neu hinzugefügt haben.

Legen Sie für jede Lücke eine eigene Score-Variable an, z.B. mit den Namen *2Score, 3Score*, 4Score, ...

Hinweis: Alternativ zur Wertsetzung über Berechnung (MAXIMA) hätten auch die Option Auf Variablenwert setzen gewählt werden können. Durch diese Wahl kann es allerdings zu Problemen kommen, wenn nachträglich noch Anderungen an den Lücken vorgenommen werden (Bei mir hat Opal spontan alle bereits definierten Variablen dadurch auf leer gesetzt...).

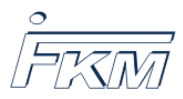

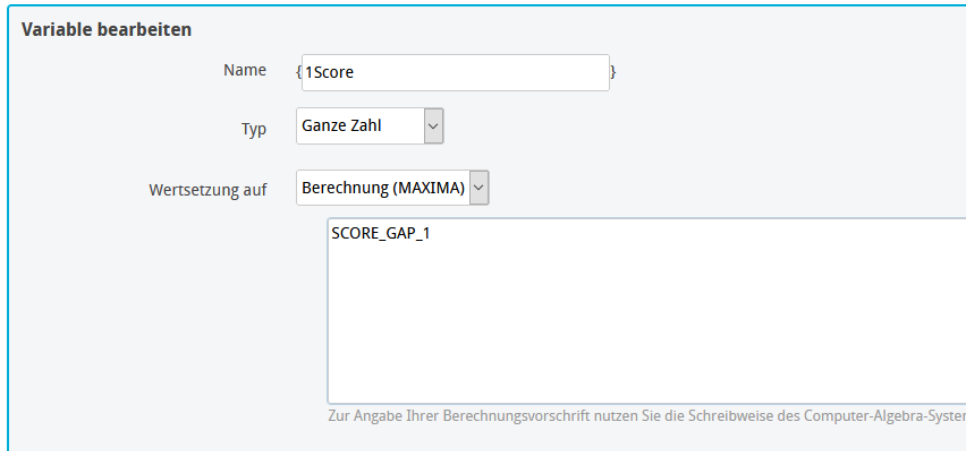

<span id="page-3-0"></span>Abbildung 4: Definition Score-Variable

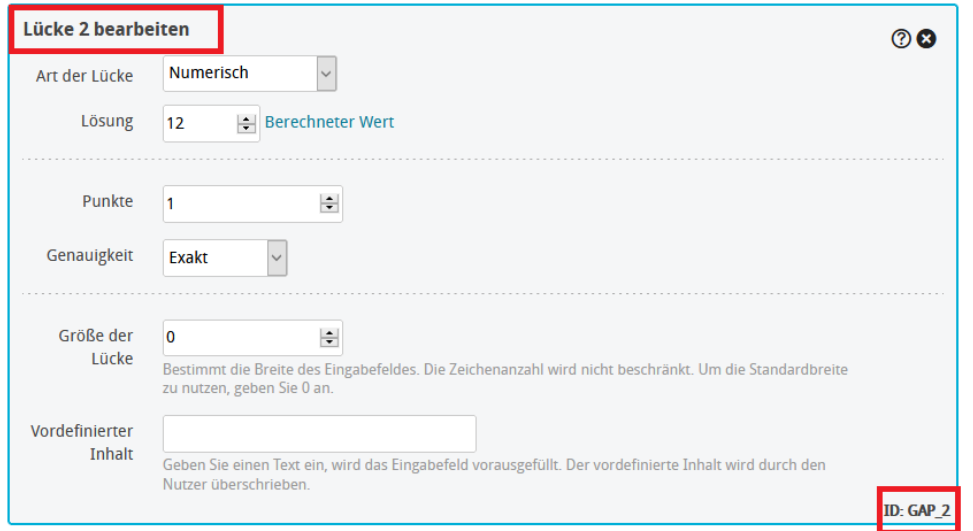

<span id="page-3-1"></span>Abbildung 5: Lücken-Name (links oben) und Lücken-ID (rechts unten)

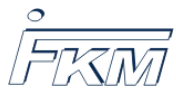

## 1.1.3 Definition der MaxScore-Variablen

ONYX speichert die maximal erreichbaren Punkte für jede Lücke bzw. Antwort in MAXSCORE-Variablen. Für jede Lücke kann eine Nach-Abgabe-Variable definiert werden, die den Maxscore-Wert abfragt. Die MaxScore-Variablen werden fast analog zu den Score-Variablen definiert. Lediglich der Befehl ändert sich, vgl. Bild [6:](#page-4-0)

#### MAXSCORE\_GAP\_1

Legen Sie für jede Lücke eine eigene MaxScore-Variable an, z.B. mit den Namen 2MaxScore, 3MaxScore, 4MaxScore, ....

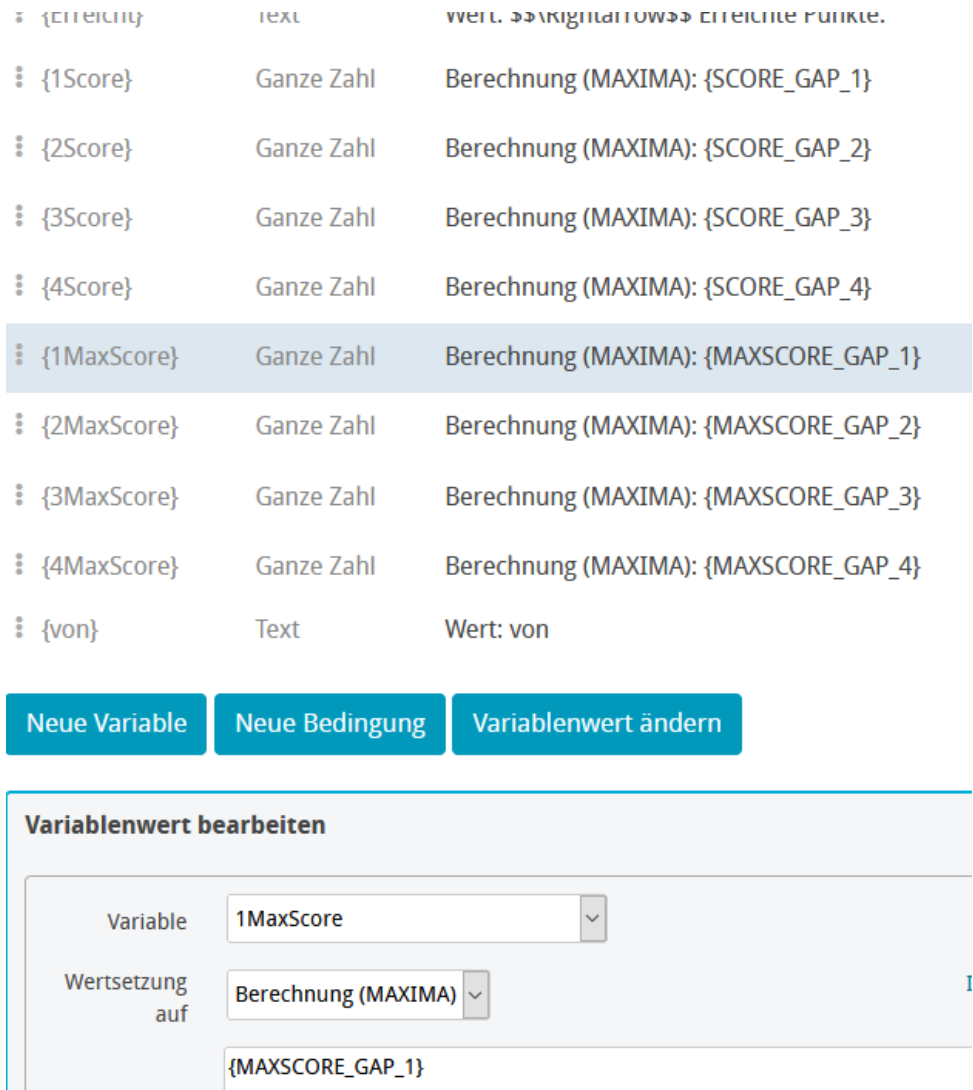

<span id="page-4-0"></span>Abbildung 6: Auflistung und Definition der Nach-Abgabe-Variablen

**The Community** 

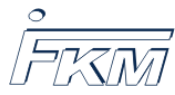

# 1.2 Einbindung der Nach-Abgabe-Variablen

Gehen Sie jetzt auf den Reiter Frage & Antwort und binden Sie die Nach-Abgabe-Variablen in den Text ein, siehe Bild [7.](#page-5-0) Sie müssen diese dafür einfach nur mit Namen in geschweiften Klammern als Text schreiben.

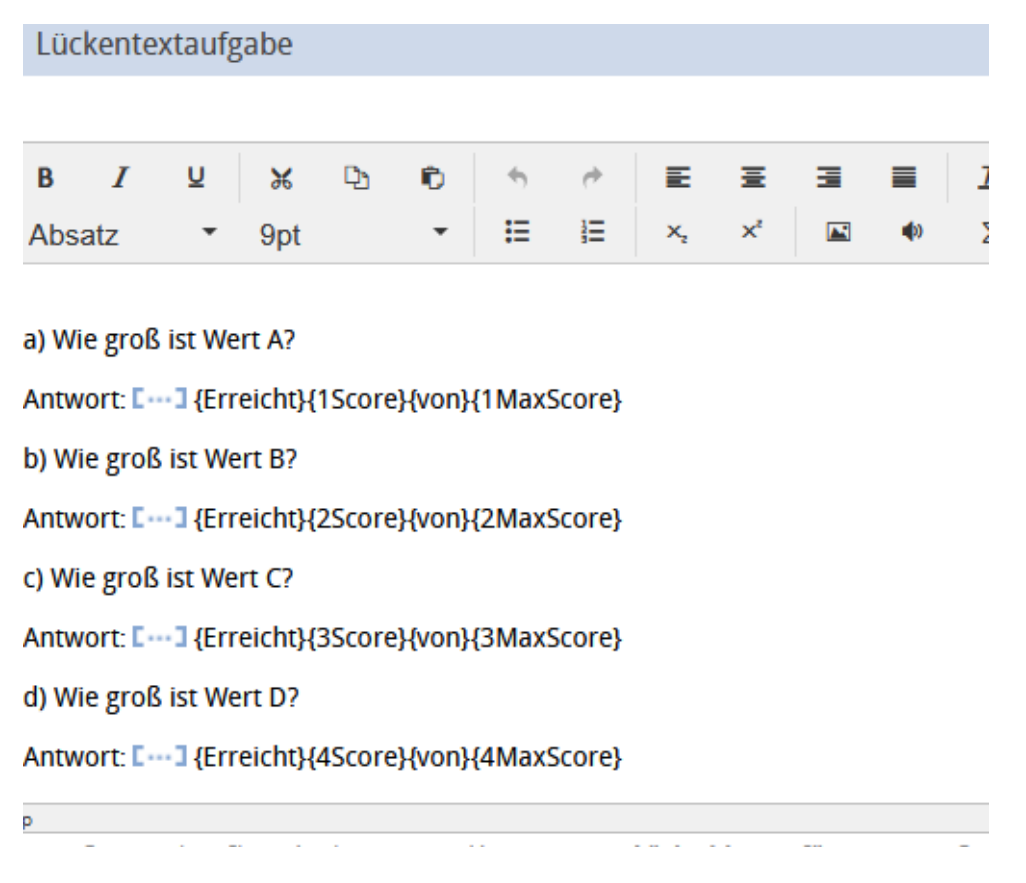

<span id="page-5-0"></span>Abbildung 7: Einbindung der Nach-Abgabe-Variablen

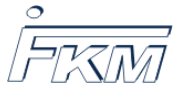

# 1.3 Vorschau

Gehen Sie jetzt in den Vorschaumodus. Die Onyx-Vorschau sollte die Variablen nicht als Text anzeigen, siehe Bild [8.](#page-6-0) Ist das doch der Fall, so ist wahrscheinlich ein Schreibfehler oder eine unterschiedliche Groß-/Kleinschreibung passiert. Vergleichen Sie nochmal Ihre Nach-Abgabe-Variablen mit dem eingefügten Text.

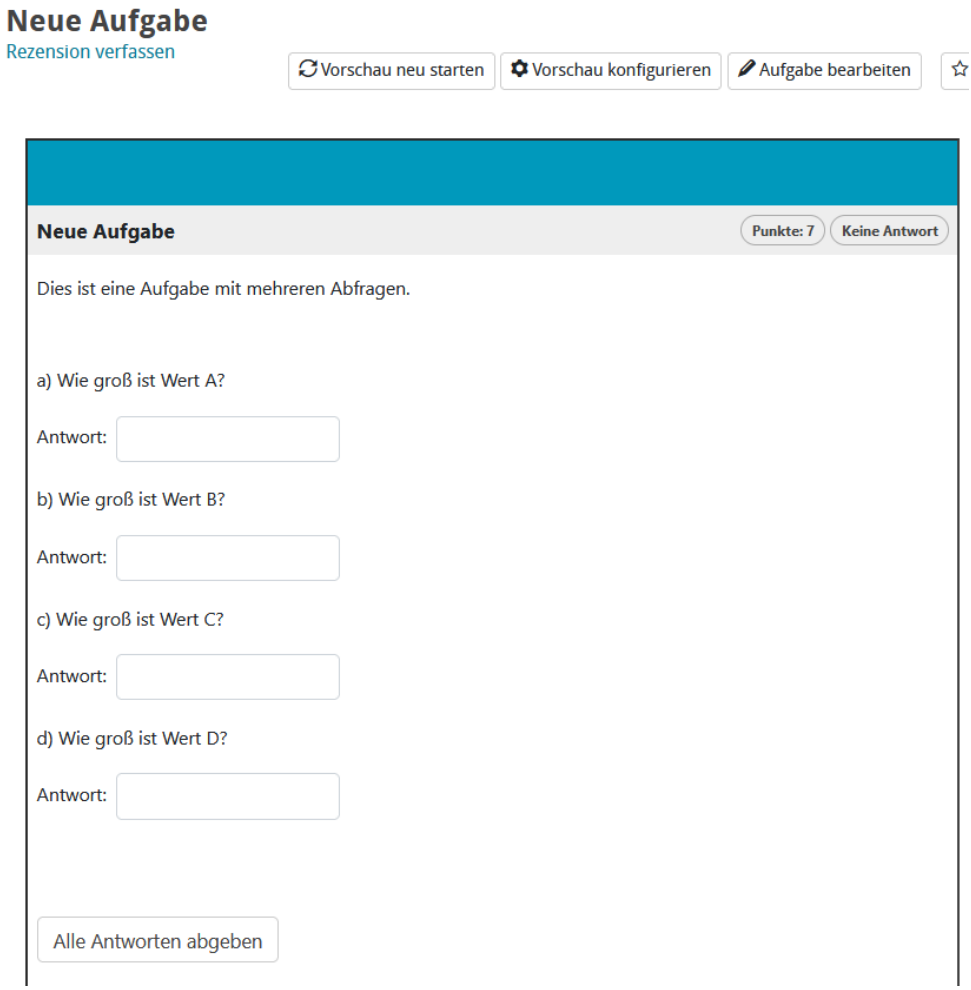

<span id="page-6-0"></span>Abbildung 8: Vorschau

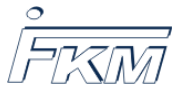

## 1.4 Anzeige der Auswertung

Geben Sie jetzt beliebige Werte in Ihre Lücken ein und geben Sie die Aufgabe ab. In der Auswertung sollten die Nach-Abgabe-Variablen jetzt als Text und Zahlen erscheinen, vgl. Bild [9.](#page-7-0) Die dargestellten Variablen erscheinen so auch in den PDF-assessment-Dateien, die nach der Klausur über die Datenarchivierung heruntergeladen werden können.

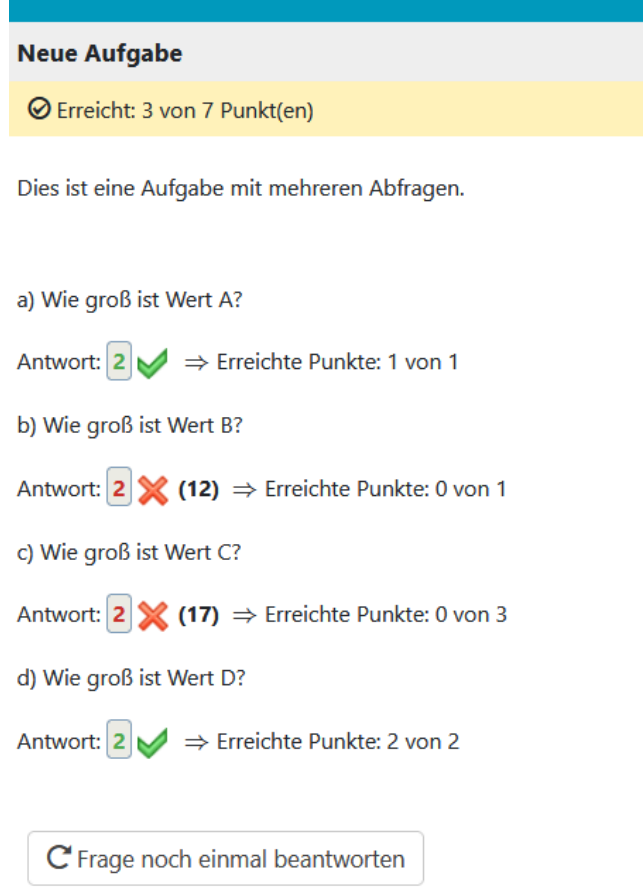

<span id="page-7-0"></span>Abbildung 9: Darstellung der Auswertung